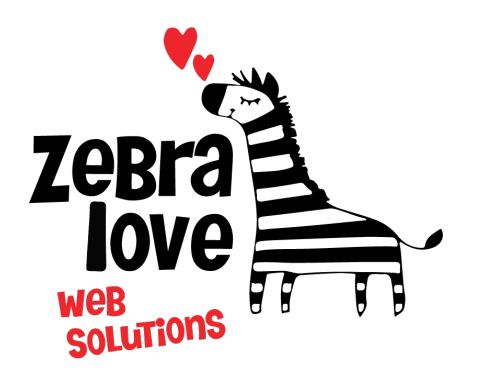

**P.O. Box 23 Limington, ME 04049 (207) 221-5822 www.zebralovewebsolutions.com milly@zebralovewebsolutions.com**

 **Last Updated: 10/26/2021**

## Adding your cPanel email to Android eMail App

- **Step 1:** Open **Settings**
- **Step 2:** Click on **Accounts and backup**
- **Step 3:** Click **Accounts** at the top of the screen
- **Step 4:** Click **+Add Account** at the bottom of the screen
- **Step 5:** From the list of all possible applications choose **Email**

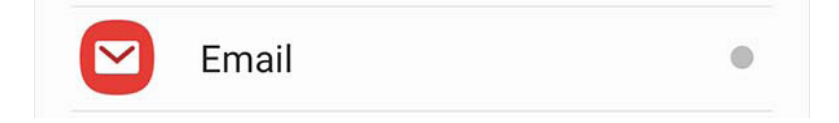

### **Step 6:** Click **Other**

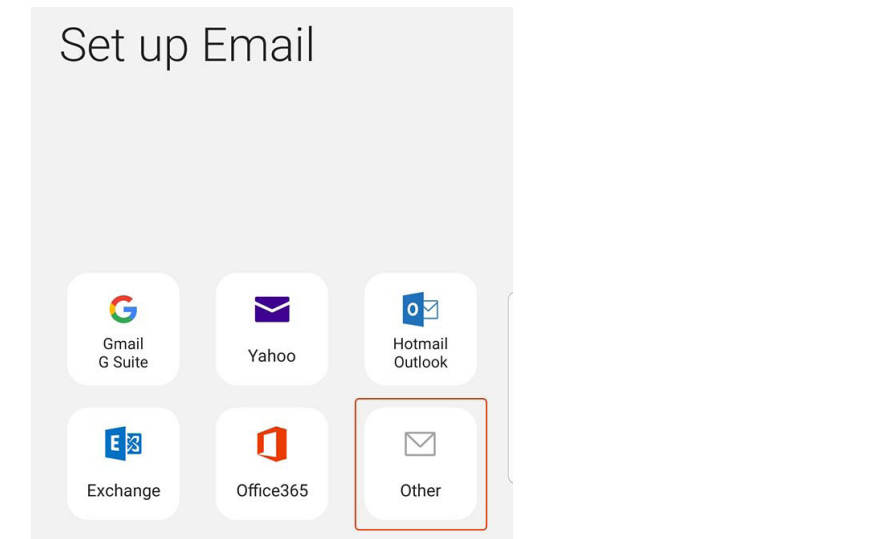

**Step 7:** Enter your email address and password. **Step 8:** Click **Manual setup** at the bottom left of the screen.  $\langle$  Add new account

............

◯ Show password

info@zebralovewebsolutions.com

#### **Step 9:** Click **IMAP account**

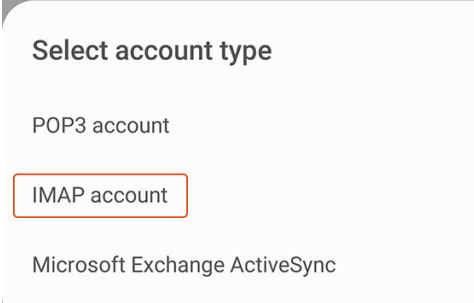

**Step 10:** Next you will be asked to fill out the following information with the correct information for your specific email address.

**Email Address:** youremail@yourdomainname.com **Username:** youremail@yourdomainname.com Password: your email account's password. **IMAP server:** zeb.zebralovehost.com **Security type:** SSL **Port:** 993 **IMAP path prefix:** leave blank **SMTP server:** zeb.zebralovehost.com **Security type:** SSL **Port:** 465 **Require authentication to send emails:** leave toggled on **email address:** should be auto-filled **password:** should be auto-filled

**Step 11:** Click **Next**

If the below box appears click **Accept.**

## **Accept all certificates?**

Some email accounts require you to accept certificates from all sources. Only select Accept all certificates if you've been instructed to do so by a trusted authority, as doing so may put your emails and account at risk.

Cancel

**Accept** 

# **Helpful Links:**

**You can use the free browser based mail client provided with your email account.**

**WebMail:** zeb.zebralovehost.com:2096